Conference Registration System: This conference registration function is provided by the Organizing Committee for conference organizers. Conference organizers can set their own rules for registration, and conduct data statistics and identity verification on participants.

## **Off-line Conference Registration Management: Overall Procedures**

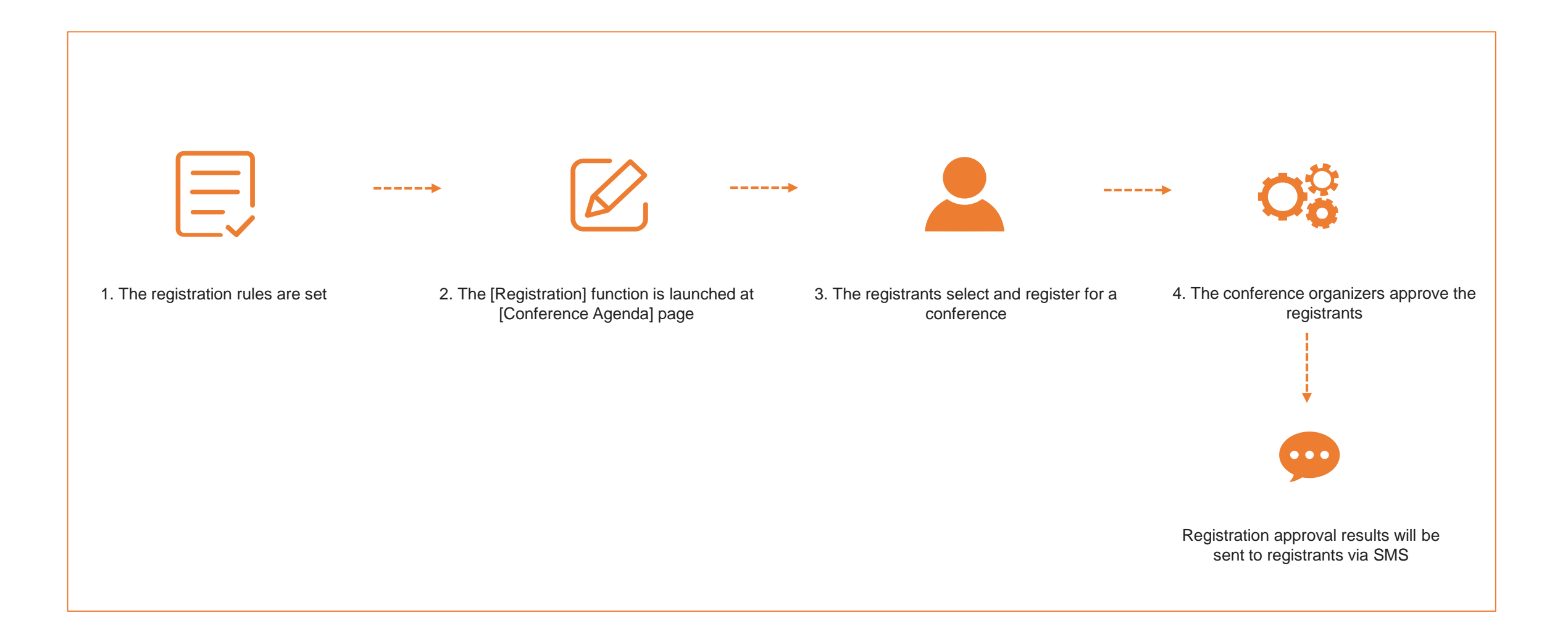

How to set conference registration rules?

**The conference organizers** shall log in to the account on the official website of CIFTIS, and click [Operation Platform] or directly access to <https://back.ciftis.org/>

Click [Conference Management] - [Conference Registration Management], the system will automatically search the conferences available for registration in your conferences and display them in the list. The contents of the registration rules are displayed as "not set" by default. Personnel cannot register for conferences without registration rules.

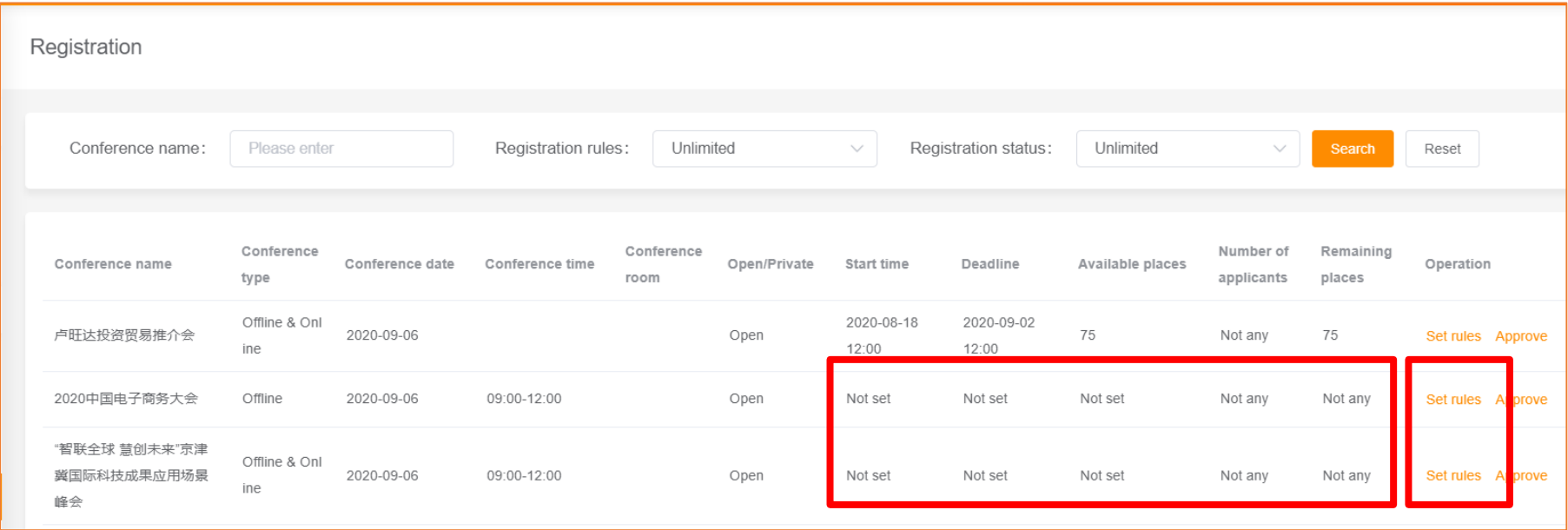

- Click [Set Registration Rules], you can set the start time (accurate to hour), end time (accurate to hour), and available places (set as appropriate). Note: The end time cannot be earlier than the start time.
- After the registration rules are set, users can see the [Register] button in [Conference Agenda] and submit the registration within the available time period that complies with the registration rules. The list of applicants can be viewed and approved in the background.
- Note: The number of registrations submitted by participants is not restricted by the "Available places"; while the Organizer background is restricted by the available places when approving personnel.

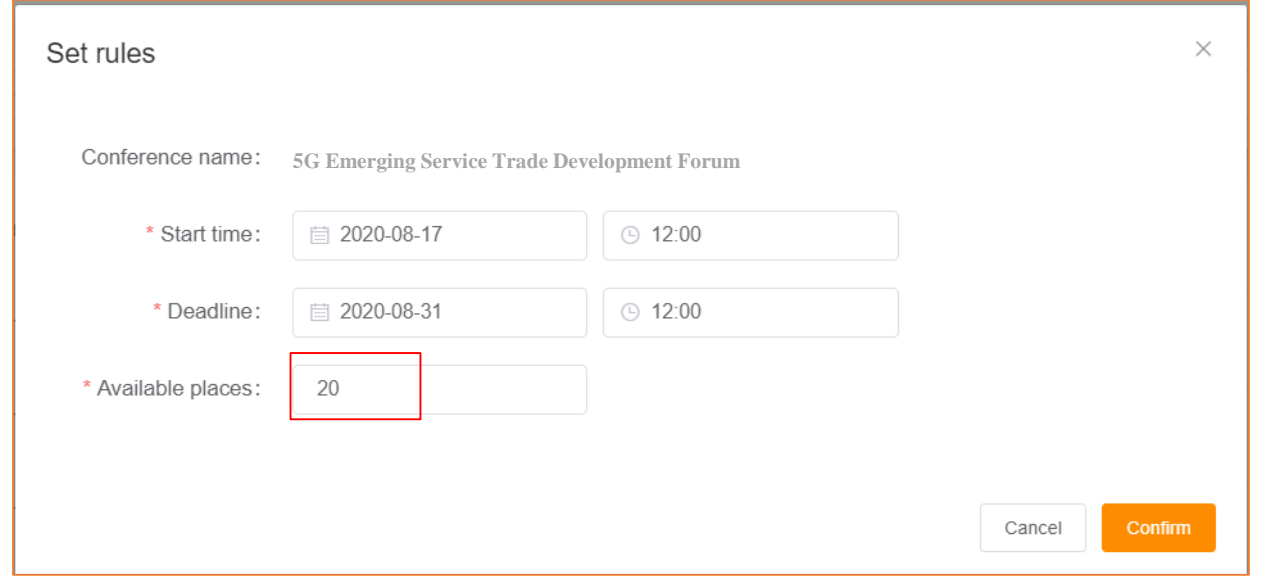

After the registration rules are set (Figure 1) , users can see the [Register] button in [Conference Agenda] on the official website of CIFTIS within the specified time period that complies with the registration rules. (Figure 2)

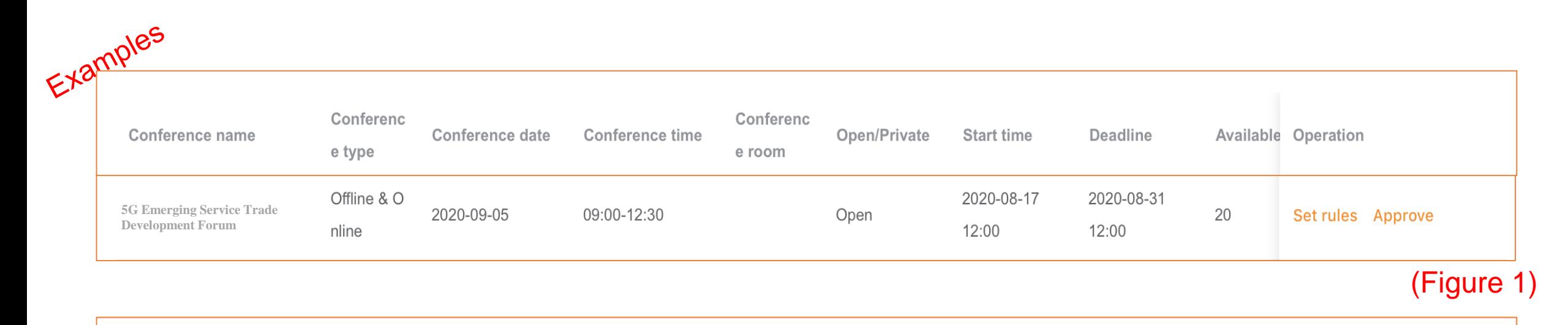

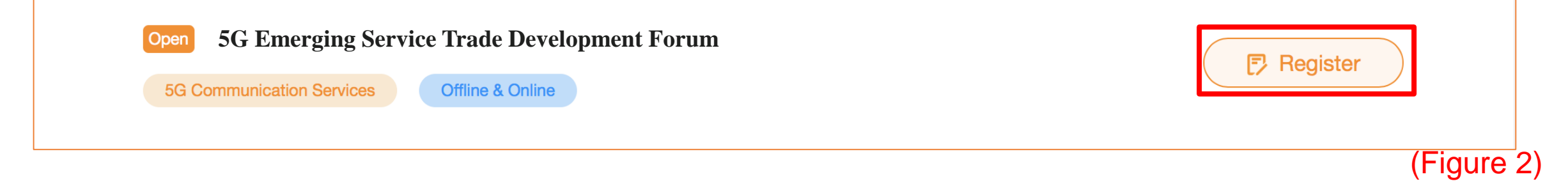

How to approve registrants?

Click [Approval of Registrants] to enter the page of [Approval of Registrants]. The page will display all registrants of the corresponding conference, including user name, name, nationality, badge type, ID number (mask), workplace and position, registration submission time, approval status and operation column.

Click "Approve" in the operation column to trigger the approval pop-up, then choose to approve or reject the registrant, and the approval status will be updated in real time.

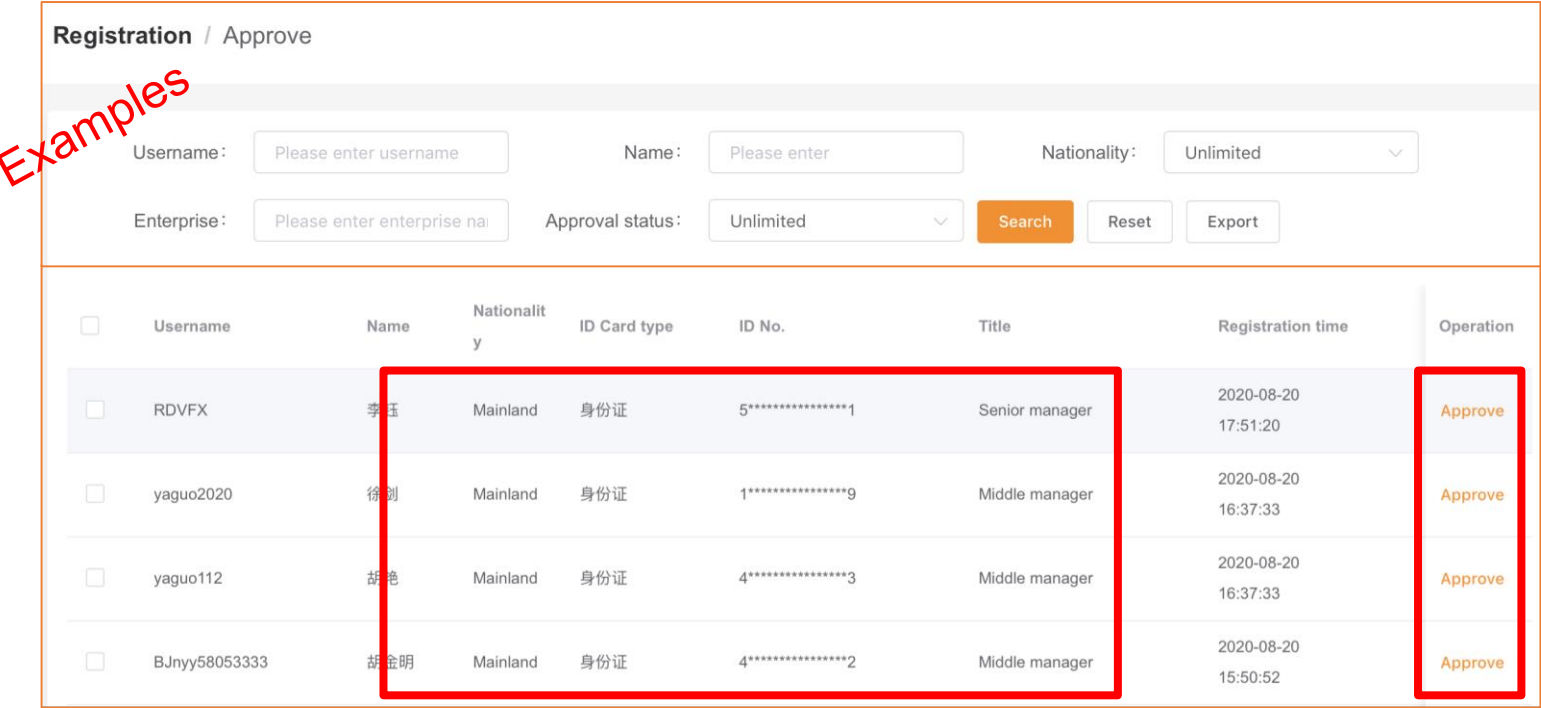

Important Notes: The registration approval status is associated with the personnel badge approval status. When a registrant is approved, the system will query and match the registrant's badge approval status. The following two situations may occur:

- If the badge application is Approved, the registration approval status will be updated from [To Be Approved] to [Approved]
- If the badge application is Rejected, the registration approval status will be updated from [To Be Approved] to [Approving]
- If the subsequent badge application is Approved, the registration approval status will be updated automatically to [Approved]; if the badge application is Rejected,

the registration will always be in [Approving] status.

When the number of approved registrants reaches the available places, the remaining places become 0 and the registrants can no longer be approved.

An error will be reported when approving a registrant at this time: No remaining places!

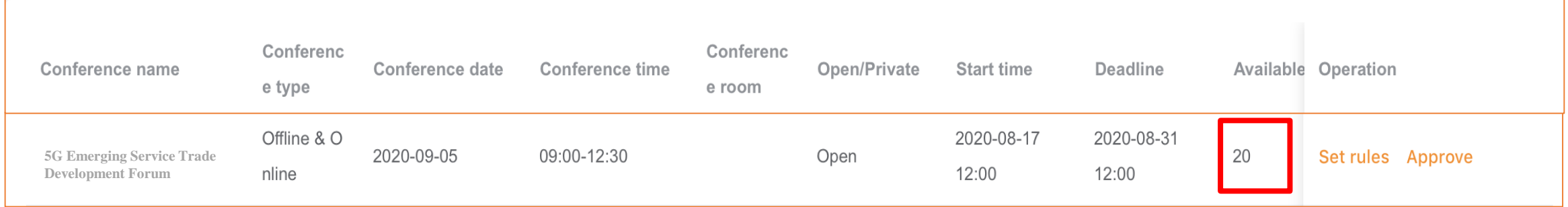